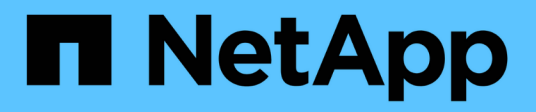

## **Erste Schritte mit Data Warehouse**

OnCommand Insight

NetApp April 01, 2024

This PDF was generated from https://docs.netapp.com/de-de/oncommand-insight/dwh/accessing-thedata-warehouse-portal.html on April 01, 2024. Always check docs.netapp.com for the latest.

# **Inhalt**

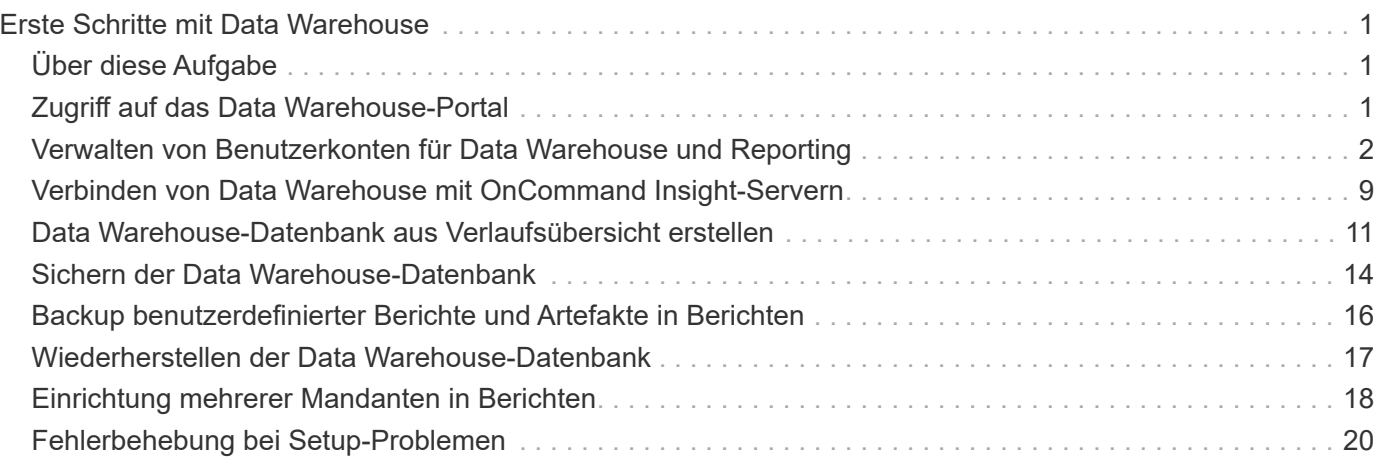

# <span id="page-2-0"></span>**Erste Schritte mit Data Warehouse**

Mit dem OnCommand Insight Data Warehouse können Sie die erforderlichen Optionen konfigurieren, bevor Sie Berichte mit Ihren Daten erstellen. Data Warehouse enthält viele Funktionen, allerdings müssen Sie nur wenige von ihnen für den Einstieg verwenden. Zum Einrichten von Data Warehouse verwenden Sie Optionen im Data Warehouse **Portal** 

## <span id="page-2-1"></span>**Über diese Aufgabe**

Zur Einrichtung des OnCommand Insight Data Warehouse sollte ein Storage-Administrator folgende Schritte durchführen:

- Zugriff auf das Data Warehouse-Portal
- Verbinden von Data Warehouse mit OnCommand Insight-Servern
- Erstellen der Datenbank aus dem Verlauf
- Backup- und Wiederherstellungsprozesse einrichten

Darüber hinaus muss ein Storage-Administrator möglicherweise die folgenden Verfahren ausführen.

- Zugriff auf MySQL über die Befehlszeilenschnittstelle
- Planung täglicher Builds
- Einrichtung mehrerer Mandanten in Berichten
- Fehlerbehebung bei Setup-Problemen
	- Warum kann ich meine Anmerkungen nicht sehen?
	- Was soll ich mit fehlgeschlagenen historischen Baustellen tun?

Wenn Sie das Data Warehouse Portal zum ersten Mal verwenden, müssen Sie Data Warehouse einrichten, bevor Informationen auf der Seite Jobs angezeigt werden können. Sie müssen diesen Einrichtungsvorgang auch wiederholen, nachdem Sie die Data Warehouse-Datenbank zurückgesetzt haben.

## <span id="page-2-2"></span>**Zugriff auf das Data Warehouse-Portal**

Das OnCommand Insight-Data-Warehouse-Portal ist eine webbasierte Benutzeroberfläche, mit der Sie Connector-Informationen aktualisieren, Jobwarteschlangen anzeigen, tägliche Builds planen, Anmerkungen auswählen, E-Mail-Benachrichtigungen einrichten, Systeminformationen anzeigen, die Datenbank erstellen, Data Warehouse zurücksetzen, die Datenbank sichern und wiederherstellen, Probleme beheben, Verwalten von Benutzerkonten im Data Warehouse- und Reporting-Portal sowie Zugriff auf Dokumentation und Schemadokumentationen.

## **Schritte**

1. Melden Sie sich beim Data Warehouse-Portal unter an https://hostname/dwh, Wo hostname Ist der Name des Systems, auf dem OnCommand Insight Data Warehouse installiert ist.

- 2. Geben Sie Ihren Benutzernamen und Ihr Kennwort ein.
- 3. Klicken Sie Auf **Login**.

Das Data Warehouse-Portal wird geöffnet:

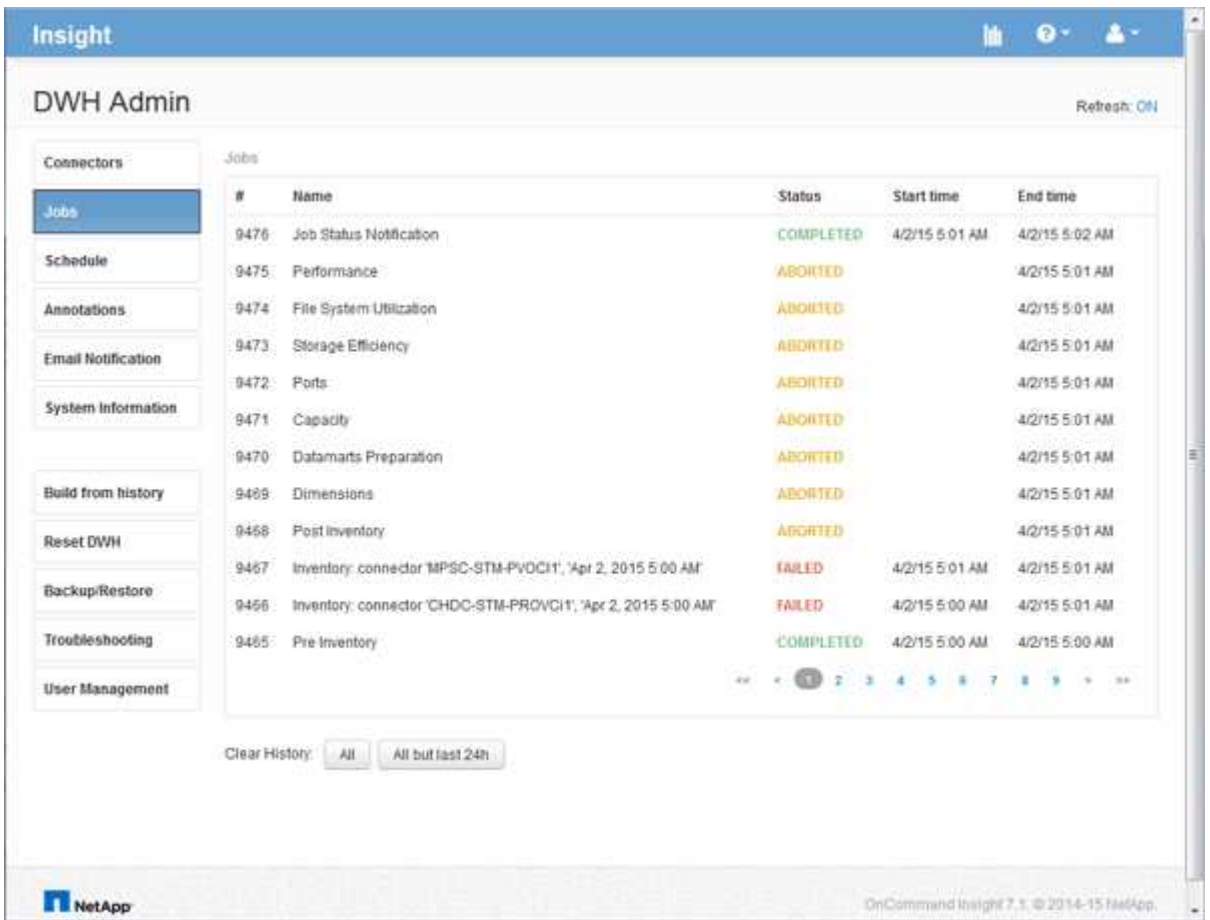

## <span id="page-3-0"></span>**Verwalten von Benutzerkonten für Data Warehouse und Reporting**

Benutzerkonten, Benutzerauthentifizierung und Benutzerautorisierung für die OnCommand Insight-Berichtstools werden über das Data Warehouse (DWH) definiert und verwaltet. Basierend auf diesen Konfigurationen erhalten Benutzer und Administratoren Zugriff auf einige oder alle verfügbaren OnCommand Insight-Berichte.

Für den Zugriff auf die Benutzerverwaltung im Data Warehouse ist ein Konto mit Systemadministratorrechten erforderlich. Hierzu zählen folgende Optionen:

- Vollständige Administrationsfunktionen für das Data Warehouse
- Konfiguration und Pflege aller Benutzerkonten
- Lesezugriff auf die Datenbank
- Möglichkeit zum Einrichten von Connectors in der ETL, Planen von Data Warehouse-Jobs, Zurücksetzen der Datenbank, Zuweisen oder Ändern von Rollen sowie Hinzufügen und Entfernen von Benutzerkonten

## **Zugriff auf das Data Warehouse- und Reporting-Portal**

Das Data Warehouse-Portal bietet Zugriff auf Verwaltungsoptionen. Über das Data Warehouse-Portal können Sie auch auf das Reporting-Portal zugreifen.

### **Schritte**

- 1. Melden Sie sich als Administrator beim Data Warehouse-Portal unter an https://hostname/dwh, Wo hostname Ist der Name des Systems, auf dem OnCommand Insight Data Warehouse installiert ist.
- 2. Klicken Sie in der Symbolleiste Data Warehouse auf **Um das Reporting-Portal zu öffnen.**

## **Reporting-Benutzerrollen**

Jedem Benutzerkonto wird eine Rolle mit einem Satz von Berechtigungen zugewiesen. Die Anzahl der Benutzer wird durch die Anzahl der Reporting-Lizenzen begrenzt, die jeder Rolle zugeordnet sind.

Jede Rolle kann die folgenden Aktionen ausführen:

### • **Empfänger**

Zeigt Berichte im OnCommand Insight-Reporting-Portal an und legt persönliche Einstellungen wie die für Sprachen und Zeitzonen fest.

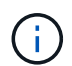

Empfänger können keine Berichte erstellen, Berichte ausführen, Berichte planen, Berichte exportieren oder administrative Aufgaben ausführen.

### • **Business Consumer**

Führt Berichte aus und führt alle Empfängeroptionen aus.

### • **Business Author**

Zeigt geplante Berichte an, führt Berichte interaktiv aus, erstellt Meldungen und führt alle Business Consumer-Optionen aus.

• **Pro Author**

Erstellt Berichte, erstellt Pakete und Datenmodule sowie alle Optionen für Business Author.

• **Administrator**

Führt Verwaltungsaufgaben für Berichte durch, wie z. B. Import und Export von Berichtsdefinitionen, Konfiguration von Berichten, Konfiguration von Datenquellen und Herunterfahren und Neustart von Berichtsaufgaben.

Die folgende Tabelle zeigt die Berechtigungen und die maximale Anzahl von Benutzern, die für jede Rolle zulässig sind:

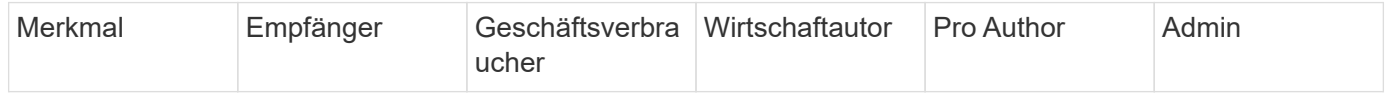

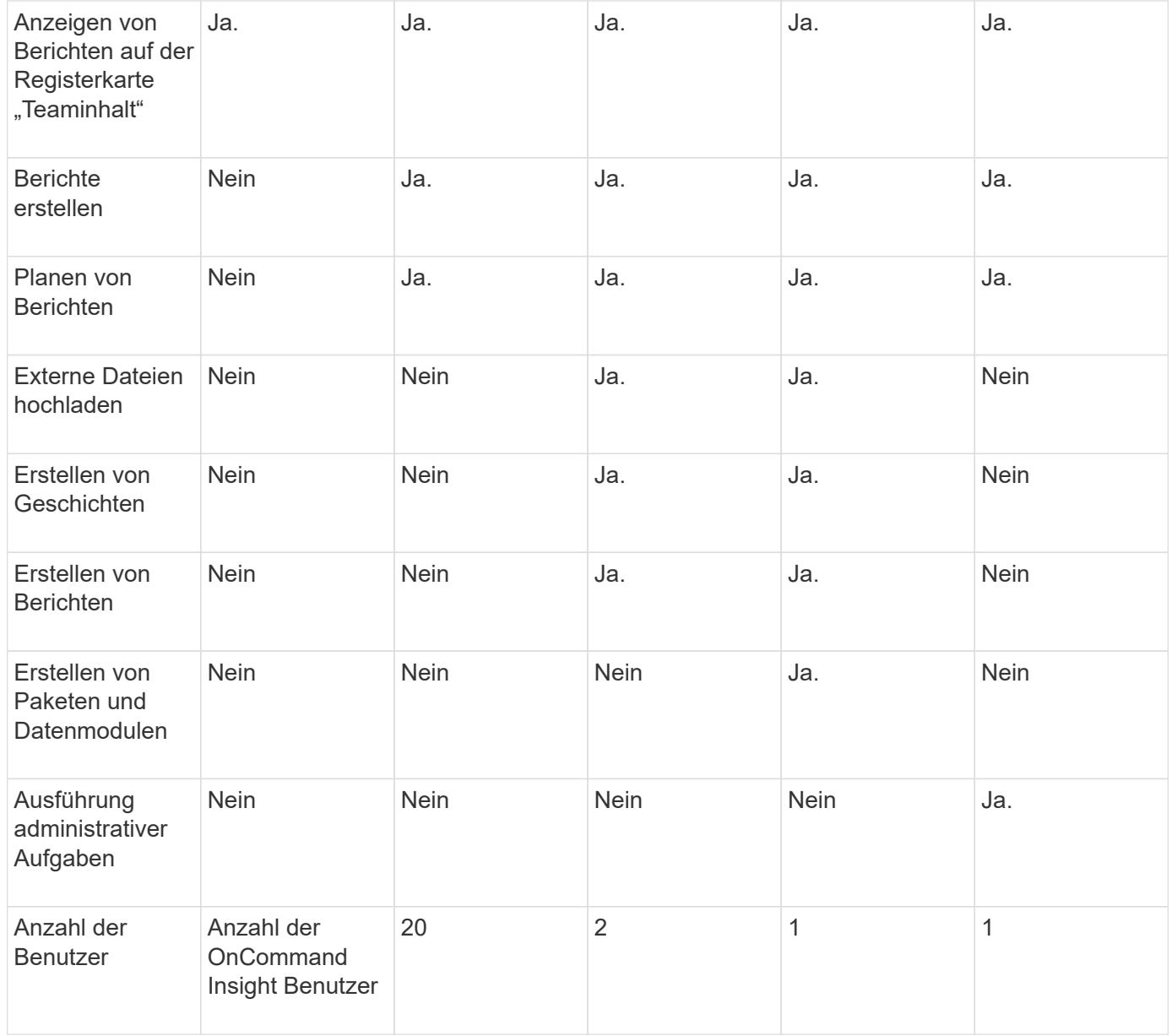

Wenn Sie einen neuen Benutzer für Data Warehouse und Reporting hinzufügen und das Limit in einer Rolle überschreiten, wird der Benutzer als "deactivated," hinzugefügt und Sie müssen einen anderen Benutzer mit dieser Rolle deaktivieren oder entfernen, um eine neue Benutzermitgliedschaft zu erhalten.

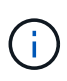

Für die Funktionen zur Berichterstellung ist eine Insight Plan-Lizenz erforderlich. Sie können zusätzliche Benutzer von Business Author und Pro Author hinzufügen, indem Sie DAS ARAP (Additional Report Authoring Package) erwerben. Wenden Sie sich an Ihren OnCommand Insight Ansprechpartner.

Diese berichtstellungsweisen Benutzerrollen haben keinen Einfluss auf den direkten Datenbankzugriff. Diese berichtenden Benutzerrollen haben keinen Einfluss auf Ihre Fähigkeit, SQL-Abfragen mithilfe der Data Marts zu erstellen.

### **Hinzufügen eines Reporting-Benutzers**

Sie müssen für jede Person, die Zugriff auf das Reporting-Portal benötigt, ein neues Benutzerkonto hinzufügen. Die Verwendung eines anderen Benutzerkontos für jede

Person ermöglicht die Kontrolle von Zugriffsrechten, individuellen Einstellungen und Verantwortlichkeit.

### **Bevor Sie beginnen**

Bevor Sie einen Reporting-Benutzer hinzufügen, müssen Sie einen eindeutigen Benutzernamen zugewiesen haben, das zu verwendende Kennwort festgelegt und die korrekte Benutzerrolle bzw. -Rolle überprüft haben. Diese Rollen sind auf das Reporting-Portal spezialisiert.

### **Schritte**

- 1. Melden Sie sich als Administrator beim Data Warehouse Portal unter an https://hostname/dwh, Wo hostname Ist der Name des Systems, auf dem OnCommand Insight Data Warehouse installiert ist.
- 2. Klicken Sie im Navigationsfenster auf der linken Seite auf **Benutzerverwaltung**.
- 3. Klicken Sie im Fenster **Benutzerverwaltung** auf **Neuen Benutzer hinzufügen**.
- 4. Geben Sie die folgenden Informationen für den neuen Reporting-Benutzer ein:

### ◦ **Benutzername**

Benutzername (alphanumerisch, einschließlich a-z, A-Z und 0-9) für das Konto

### ◦ **E-Mail-Adresse**

Mit dem Benutzerkonto verknüpfte E-Mail-Adresse, die erforderlich ist, wenn der Benutzer Berichte abonniert

### ◦ **Passwort**

Passwort zur Anmeldung bei OnCommand Insight mit diesem Benutzerkonto, das normalerweise vom Benutzer ausgewählt und in der Benutzeroberfläche bestätigt wird

### ◦ **Insight-Rolle**

Rollen, die dem Benutzer mit entsprechenden Berechtigungen zur Verfügung stehen

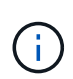

Die Optionen für die OnCommand Insight-Rolle werden nur angezeigt, wenn OnCommand Insight auf demselben Rechner wie die Berichtsfunktionen installiert ist, was nicht typisch ist.

### ◦ **Berichtsrollen**

Ŧ

Berichtsfunktion für dieses Benutzerkonto (z. B. Pro Author)

Die Administratorrolle ist eindeutig. Sie können diese Rolle jedem Benutzer hinzufügen.

### 5. Klicken Sie Auf **Hinzufügen**.

### **Verwalten von Benutzerkonten**

Sie können Benutzerkonten, Benutzerauthentifizierung und Benutzerautorisierung über das Data Warehouse-Portal konfigurieren. Jedem Benutzerkonto wird eine Rolle mit einer der folgenden Berechtigungsstufen zugewiesen. Die Anzahl der Benutzer wird durch die Anzahl der Reporting-Lizenzen begrenzt, die jeder Rolle zugeordnet sind.

### **Schritte**

- 1. Melden Sie sich beim Data Warehouse Portal unter an https://hostname/dwh, Wo hostname Ist der Name des Systems, auf dem OnCommand Insight Data Warehouse installiert ist.
- 2. Klicken Sie im Navigationsfenster auf der linken Seite auf **Benutzerverwaltung**.

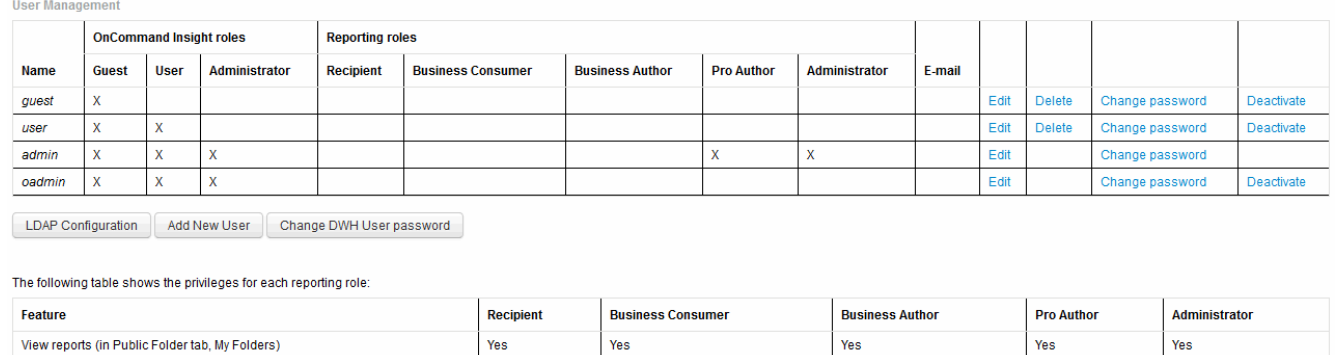

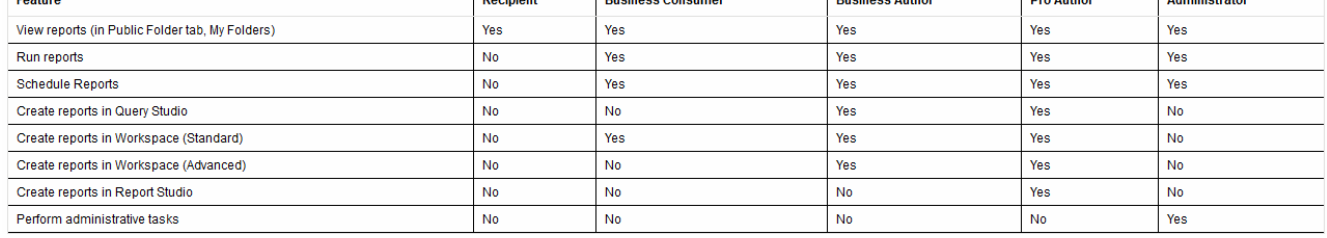

- 3. Führen Sie einen der folgenden Schritte aus:
	- Um einen vorhandenen Benutzer zu bearbeiten, wählen Sie die Zeile für den Benutzer aus und klicken Sie auf **Bearbeiten**.
	- Um das Passwort eines Benutzers zu ändern, wählen Sie die Zeile für den Benutzer aus und klicken Sie auf **Passwort ändern**.
	- Um einen Benutzer zu löschen, wählen Sie die Zeile für den Benutzer aus und klicken auf **Löschen**
- 4. Um einen Benutzer zu aktivieren oder zu deaktivieren, wählen Sie die Zeile für den Benutzer aus und klicken Sie auf **Aktivieren** oder **Deaktivieren**.

### **Konfigurieren von LDAP für die Berichterstellung**

Über das Data Warehouse-Portal kann der Administrator die LDAP-Nutzung für Data Warehouse und Reporting konfigurieren.

### **Bevor Sie beginnen**

Sie müssen sich bei Insight als Administrator anmelden, um diese Aufgabe auszuführen.

Für alle Secure Active Directory (d. h. LDAPS)-Benutzer müssen Sie den AD-Servernamen genau so verwenden, wie er im Zertifikat definiert ist. Sie können die IP-Adresse nicht für die sichere AD-Anmeldung verwenden.

### **Schritte**

1. Melden Sie sich beim Data Warehouse Portal unter an https://hostname/dwh, Wo hostname Ist der

Name des Systems, auf dem OnCommand Insight Data Warehouse installiert ist.

- 2. Klicken Sie im Navigationsfenster auf der linken Seite auf **Benutzerverwaltung**.
- 3. Klicken Sie auf **LDAP-Konfiguration**.
- 4. Wählen Sie **LDAP aktivieren**, um die LDAP-Benutzerauthentifizierung und -Autorisierung zu starten.
- 5. Nehmen Sie alle erforderlichen Änderungen vor, um LDAP zu konfigurieren.

Die meisten Felder enthalten Standardwerte. Die Standardeinstellungen sind für das Active Directory gültig.

### ◦ **Attribut des Hauptnamens des Benutzers**

Attribut, das jeden Benutzer im LDAP-Server identifiziert. Standard ist userPrincipalName, Die weltweit einzigartig ist. OnCommand Insight versucht, den Inhalt dieses Attributs mit dem oben angegebenen Benutzernamen abzugleichen.

### ◦ **Rollenattribut**

LDAP-Attribut, das die Passung des Benutzers innerhalb der angegebenen Gruppe identifiziert. Standard ist memberOf.

### ◦ **Mail-Attribut**

LDAP-Attribut, das die E-Mail-Adresse des Benutzers identifiziert. Standard ist mail. Dies ist nützlich, wenn Sie Berichte von OnCommand Insight abonnieren möchten. Insight erfasst die E-Mail-Adresse des Benutzers bei der ersten Anmeldung und sucht danach nicht mehr.

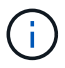

Wenn sich die E-Mail-Adresse des Benutzers auf dem LDAP-Server ändert, müssen Sie sie in Insight aktualisieren.

### ◦ **Distinguished Name Attribut**

LDAP-Attribut, das den Distinguished Name des Benutzers identifiziert. Der Standardwert ist distinguishedName.

### ◦ **Empfehlung**

Gibt an, ob dem Pfad zu anderen Domänen folgen soll, wenn sich mehrere Domänen im Unternehmen befinden. Sie müssen immer die Standardeinstellung verwenden follow Einstellung.

◦ **Timeout**

Dauer der Wartezeit auf eine Antwort vom LDAP-Server vor der Zeitüberschreitung in Millisekunden. Der Standardwert ist 2,000, was in allen Fällen angemessen ist und nicht geändert werden sollte.

### ◦ **LDAP-Server**

Dies ist die IP-Adresse oder der DNS-Name zur Identifizierung des LDAP-Servers. Um einen bestimmten Port zu identifizieren, wobei ldap-server-address Ist der Name des LDAP-Servers. Sie können das folgende Format verwenden:

ldap://ldap-server-address:port

Um den Standardport zu verwenden, können Sie das folgende Format verwenden:

```
ldap://ldap-server-address
```
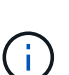

When entering multiple LDAP servers in this field, separate entries with a comma, and ensure that the correct port number is used in each entry. + um die LDAP-Zertifikate zu importieren, klicken Sie auf \*Zertifikate importieren\* und importieren bzw. suchen Sie die Zertifikatdateien manuell.

#### ◦ **Domäne**

LDAP-Knoten, auf dem OnCommand Insight nach dem LDAP-Benutzer suchen soll. Dies ist in der Regel die Domäne der obersten Ebene für das Unternehmen. Beispiel:

#### DC=<enterprise>,DC=com

#### ◦ **Insight Server Admins-Gruppe**

LDAP-Gruppe für Benutzer mit Insight Server Administrator-Berechtigungen. Standard ist insight.server.admins.

#### ◦ **Gruppe der Insight-Administratoren**

LDAP-Gruppe für Benutzer mit Insight Administrator-Berechtigungen. Standard ist insight.admins.

#### ◦ **Insight Benutzergruppe**

LDAP-Gruppe für Benutzer mit Insight-Benutzerberechtigungen. Standard ist insight.users.

#### ◦ **Insight Gästegruppe**

LDAP-Gruppe für Benutzer mit Insight Gastberechtigungen. Standard ist insight.guests.

#### ◦ **Gruppe der Reporting-Administratoren**

LDAP-Gruppe für Benutzer mit Administratorrechten für Insight Reporting. Standard ist insight.report.admins.

#### ◦ **Reporting pro Autorengruppe**

LDAP-Gruppe für Benutzer mit Insight Reporting Pro-Autorenrechten. Standard ist insight.report.proauthors.

#### ◦ **Reporting Business Authors-Gruppe**

LDAP-Gruppe für Benutzer mit Berechtigungen für Business-Autoren von Insight Reporting. Standard

ist insight.report.business.authors.

◦ **Gruppe der Geschäftskonsumenten melden**

LDAP-Gruppe für Benutzer mit Insight Reporting-Rechten für Geschäftskunden. Standard ist insight.report.business.consumers.

### ◦ **Empfängergruppe melden**

LDAP-Gruppe für Benutzer mit Insight Reporting-Empfängerberechtigungen. Standard ist insight.report.recipients.

6. Geben Sie Werte in die Felder **Directory Lookup user** und **Directory Lookup user password** ein, wenn Sie Änderungen vorgenommen haben.

Wenn Sie die überarbeiteten Werte nicht in diese Felder eingeben, werden Ihre Änderungen nicht gespeichert.

- 7. Geben Sie das Passwort für die Verzeichnissuche erneut in das Feld **Confirm Directory lookup user password** ein, und klicken Sie auf **Validate Password**, um das Passwort auf dem Server zu validieren.
- 8. Klicken Sie auf **Update**, um die Änderungen zu speichern. Klicken Sie auf **Abbrechen**, um die Änderungen zu entfernen.

## <span id="page-10-0"></span>**Verbinden von Data Warehouse mit OnCommand Insight-Servern**

Konnektoren stellen Verbindungen vom OnCommand Insight Data Warehouse zu den OnCommand Insight-Servern her. Sie können Data Warehouse mit einem oder mehreren OnCommand Insight-Servern verbinden. Sie können Verbindungen zu oder aus OnCommand Insight-Datenbanken hinzufügen oder entfernen.

## **Über diese Aufgabe**

Data Warehouse weist dem Konnektor, der zusammen mit dem Anschlussnamen verwendet wird, eine globale eindeutige ID zu. Nach dem Hinzufügen eines Konnektors fragt Data Warehouse die OnCommand Insight-Datenbank nach dem Namen und der Version des OnCommand Insight-Standorts ab.

Sie können eine Verbindung zu einer Datenquelle mit oder ohne SSL herstellen. Durch die Auswahl der sicheren Datenquelle wird bei der Kommunikation mit der OnCommand Insight Remote-Datenbank SSL verwendet.

Data Warehouse kann eine konsolidierte Ansicht der Daten mehrerer OnCommand Insight Installationen bereitstellen. Diese konsolidierte Datenbank bietet folgende Informationen:

• Global Eindeutige Identifizierungsmerkmale

Jedem Objekt wird eine global eindeutige ID zugewiesen, die unabhängig von den von den einzelnen Standorten verwendeten IDs ist, um widersprüchliche IDs zu vermeiden und die doppelte Erkennung zu ermöglichen. Diese IDs werden von allen Data Marts gemeinsam genutzt. Diese ID ist die global eindeutige ID (GUID) in der Spalte Kommentar der Inventory Data Mart-Tabellen.

• Keine Duplizierung

Entitäten, die in mehreren OnCommand Insight-Datenbanken vorhanden sind, werden nur einmal in der konsolidierten Datenbank registriert.

• Aktueller Datensatz

Die Daten in der konsolidierten Datenbank (Inventory Data Mart) sind immer am aktuellsten Stand.

Wenn Sie eine Verbindung hinzufügen oder bearbeiten, können Sie die Verbindung auch testen. Der Test führt Folgendes aus:

• Überprüft die Host-IP-Adresse, den Benutzernamen und das Passwort und stellt sicher, dass eine Verbindung hergestellt werden kann.

Ungültige Verbindungen werden rot angezeigt.

• Vergleicht die OnCommand Insight-Version mit der Data Warehouse-Version.

Wenn die Versionen nicht kompatibel sind, wird eine Fehlermeldung angezeigt.

• Stellt sicher, dass die OnCommand Insight-Datenbank nicht geändert oder in einer anderen Datenbank wiederhergestellt wurde, wie dies bei der letzten Data Warehouse-Verarbeitung der Fall ist. Wenn eine Änderung vorgenommen wurde, wird eine Fehlermeldung angezeigt.

### **Schritte**

- 1. Melden Sie sich beim Data Warehouse Portal unter an https://hostname/dwh, Wo hostname Ist der Name des Systems, auf dem OnCommand Insight Data Warehouse installiert ist.
- 2. Klicken Sie im Navigationsfenster auf der linken Seite auf **Connectors**.

Die Tabelle Connectors wird zunächst leer angezeigt und zeigt nach dem Hinzufügen eines Connectors die Verbindungsinformationen an.

- 3. Klicken Sie auf **Neu**, um einen neuen Konnektor hinzuzufügen.
- 4. Geben Sie Folgendes ein:

### ◦ **Verschlüsselung**

Wählen Sie aus, um Data Warehouse-Anfragen mit SSL-Verschlüsselung zu aktivieren Enabled.

◦ **Name**

Ein Anschlussname, der den Anschluss in der Ansicht Connectors identifiziert.

◦ **Gastgeber**

Host-IP-Adresse

◦ **Benutzername**

"Inventory"

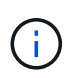

Mit diesem Benutzernamen und Passwort können Sie sich bei der Remote-OnCommand Insight-Datenbank anmelden und Abfragen zu den Daten durchführen.

### ◦ **Passwort**

SANscreen

- 5. Um den Port anzugeben, der für TCP-Verbindungen zum Host verwendet werden soll, klicken Sie auf **Erweitert** und geben Sie die TCP-Portnummer ein.
- 6. Um den Port (außer dem Standardport) anzugeben, der für HTTPS-Verbindungen zum Host verwendet werden soll, klicken Sie auf **Erweitert** und geben Sie die Portnummer ein.
- 7. Klicken Sie Auf **Test**.

Data Warehouse testet die Verbindung.

8. Klicken Sie Auf **Speichern**.

Wenn Sie mehrere Verbindungen für mehrere Installationen eingeben, ruft Data Warehouse unabhängige Build-Prozesse auf, einen für jede Datenbank, aus der Daten extrahiert werden sollen. Jeder dieser Build-Prozesse extrahiert Daten aus einer OnCommand Insight-Datenbank und lädt sie in die konsolidierte Datenbank.

## <span id="page-12-0"></span>**Data Warehouse-Datenbank aus Verlaufsübersicht erstellen**

Sie können die Data Warehouse-Datenbank mithilfe von historischen Daten auf Ihrem OnCommand Insight-Server erstellen. Data Warehouse extrahiert Daten von den OnCommand Insight-Servern und erstellt die Data Warehouse-Data Marts gemäß dem Zeitplan für die Erstellung aus dem Verlauf.

Für diese Option ist keine spezielle Lizenz erforderlich, und Bestandsdaten sind im Build enthalten. Für die Erstellung von Kapazitätsinformationen sind jedoch der OnCommand Insight-Plan und die OnCommand Insight Perform Lizenzen erforderlich.

Wenn bereits ein Build (aus dem Verlauf oder der aktuellen Version) ausgeführt wurde, kann der Build nicht an Daten vor dem letzten Job ausgeführt werden. Dies bedeutet, dass Sie bei der Ausführung eines aktuellen Builds nicht aus dem Verlauf erstellen können. Genauer gesagt, wenn Sie Builds aus der Geschichte durchgeführt haben, die am 1. Januar 2012 endete, können Sie keine Build auf dem Jahr 2011 durchführen.

Wenn der Verlauf nicht ein oder zwei der erfolglosen ETL-Prozesse enthält, versuchen Sie nicht, einen Verlauf für nur diese Tage zu erstellen. Historische Daten sind für längere Zeiträume, und ein oder zwei Tage wird sich der Trend nicht signifikant ändern. Wenn Sie aus dem Verlauf neu erstellen möchten, erstellen Sie den gesamten Verlauf neu.

In der Ansicht Build from History werden alle Build-Jobs von allen Connectors angezeigt. Beispielsweise kann die Ansicht einen Bestandsjob für jeden Konnektor, einen Port-Kapazitätsjob für jeden Build-Lauf und einen Job mit Anmerkungen anzeigen.

Bevor Sie das Build aus dem Verlauf konfigurieren, müssen Sie Folgendes ausführen:

- Anschlüsse müssen konfiguriert werden.
- Anmerkungen sollten in OnCommand Insight eingegeben werden und können manuell über die Option **Aktualisierung von Anmerkungen für DWH erzwingen** im alten OnCommand Insight-Portal aktualisiert werden oder werden automatisch 15 Minuten nach ihrer Einstellung aktualisiert.

### **Hinzufügen eines Jobs, der aus dem Verlauf eine Data Warehouse-Datenbank erstellt**

Sie können die Data Warehouse-Datenbank mithilfe von historischen Daten erstellen, die auf dem OnCommand Insight-Server gespeichert sind, sodass Sie Projektionsberichte ausführen können.

### **Bevor Sie beginnen**

Sie müssen Anmerkungen auf dem OnCommand Insight-Server aktualisiert und eine Aktualisierung der Anmerkungsinformationen für das Data Warehouse erzwungen haben.

#### **Schritte**

- 1. Melden Sie sich beim Data Warehouse Portal unter an https://hostname/dwh, Wo hostname Ist der Name des Systems, auf dem OnCommand Insight Data Warehouse installiert ist.
- 2. Klicken Sie im Navigationsfenster links auf **Build from History**.

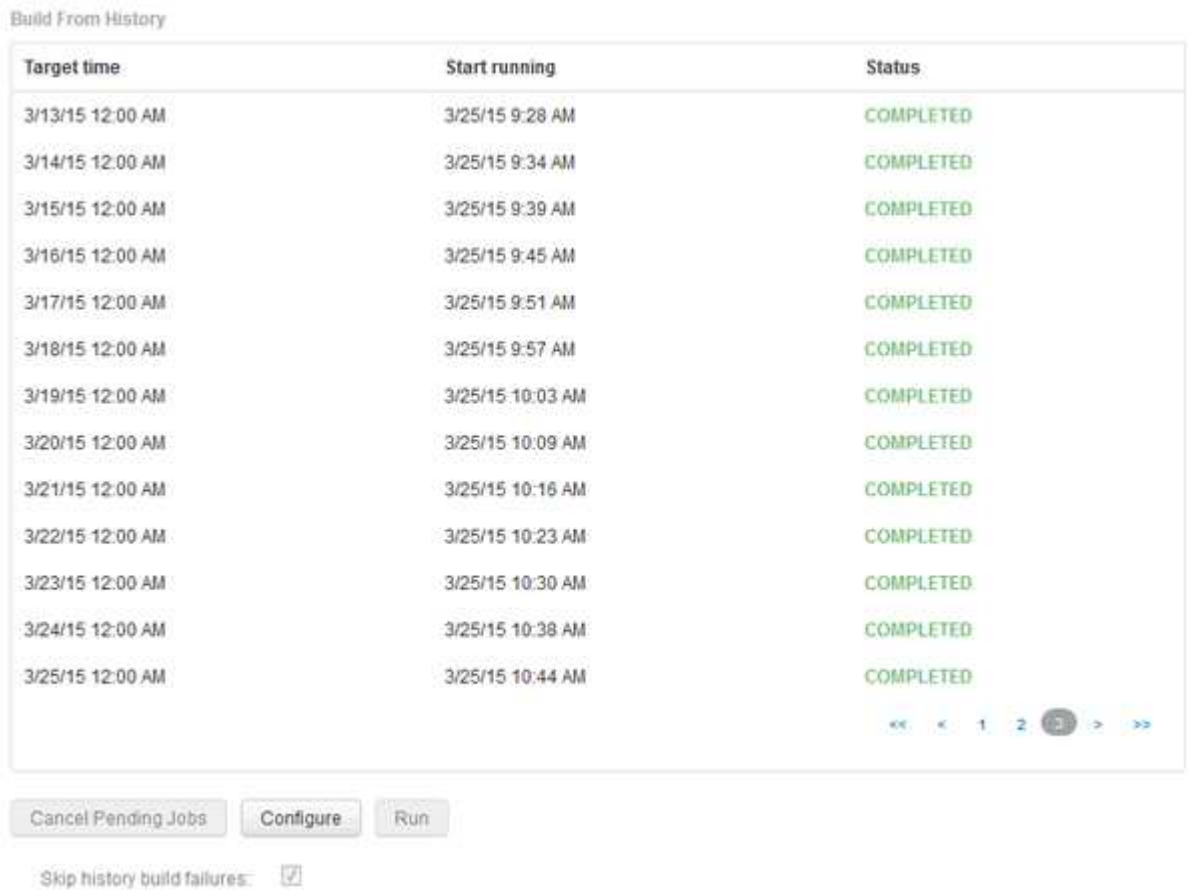

3. Klicken Sie Auf **Konfigurieren**.

Configure Build From History

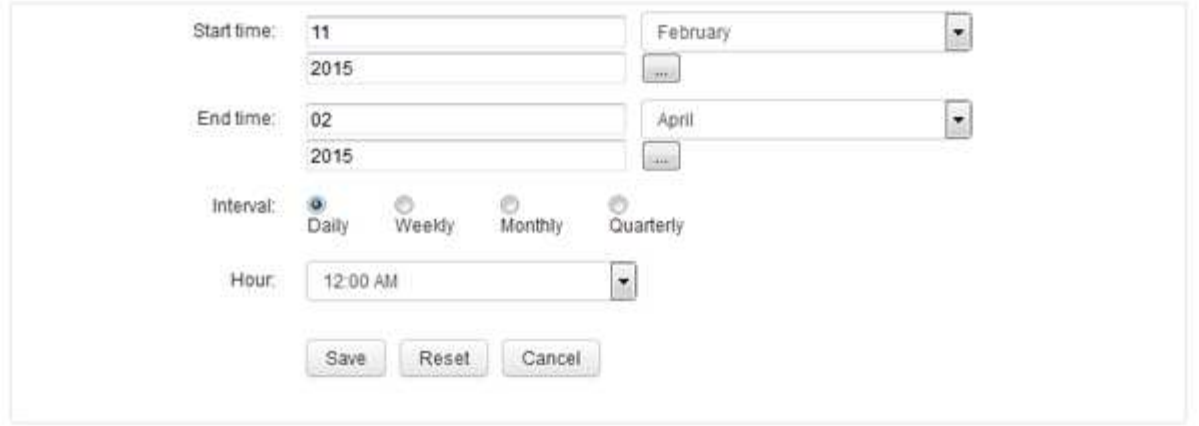

4. Geben Sie die Start- und Endzeit ein.

Um einen Kalender anzuzeigen, aus dem Sie diese Daten auswählen können, klicken Sie auf den Abwärtspfeil neben dem Namen des Monats.

Das Zeitformat hängt vom Gebietsschema des Data Warehouse-Servers ab.

Die Start- und Endzeiten müssen innerhalb des Verlaufsbereichs liegen, der in allen OnCommand Insight-Servern enthalten ist, mit denen das Data Warehouse verbunden ist, wie in der Option Connectors des Data Warehouse-Portals festgelegt. Die Standard-Start- und Endzeiten geben den maximal gültigen Zeitraum an. Der Data Warehouse-Build-Job wird automatisch zu dem von Ihnen angegebenen Zeitpunkt ausgeführt.

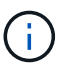

Die Konfiguration eines nicht realistischen Zeitplans wie "Täglich für 4 Jahre" führt zu 1460 Build-Zyklen, was 10 Tage dauern kann.

5. Wählen Sie das Intervall aus.

Wenn Sie ein Monats- oder Wochenintervall auswählen, wird das Feld Tag angezeigt. Wenn Sie monatlich ausgewählt haben, ist Tag ein Datum. Wenn Sie wöchentlich ausgewählt haben, ist Tag Sonntag bis Samstag.

- 6. Wählen Sie die Stunde, zu der der Build stattfinden soll.
- 7. Um die Optionen auf die Standardeinstellungen zurückzusetzen, klicken Sie optional auf **Reset**.
- 8. Klicken Sie Auf **Speichern**.
- 9. Klicken Sie auf der Seite **Build from History** auf **Run**, um einen Build außerhalb des automatischen Schedule Builds durchzuführen.

In der Spalte Zielzeit wird die Zeit angezeigt, zu der dieser Eintrag erstellt wurde. In der Spalte Status wird angezeigt, ob der Build abgeschlossen oder fehlgeschlagen ist.

### **Abbrechen eines Builds aus einem Verlaufsjob**

Sie können alle geplanten Jobs abbrechen. Der Jobstatus lautet "Ababgebrochen".

### **Schritte**

- 1. Melden Sie sich beim Data Warehouse Portal unter an https://hostname/dwh, Wo hostname Ist der Name des Systems, auf dem OnCommand Insight Data Warehouse installiert ist.
- 2. Klicken Sie im Navigationsfenster links auf **Build from History**.
- 3. Klicken Sie Auf **Abbrechen**.

## <span id="page-15-0"></span>**Sichern der Data Warehouse-Datenbank**

Sie können die Data Warehouse-Datenbank, die auch ein Cognos-Backup enthält, in einer Datei sichern und später mithilfe des Data Warehouse-Portals wiederherstellen. Mit einem solchen Backup können Sie auf einen anderen Data Warehouse-Server migrieren oder auf eine neue Data Warehouse-Version aktualisieren.

### **Schritte**

- 1. Melden Sie sich beim Data Warehouse Portal unter an https://fqdn/dwh.
- 2. Wählen Sie im Navigationsfenster links **Backup/Restore** aus.
- 3. Klicken Sie auf **Backup** und wählen Sie Ihre Backup-Konfiguration aus:
	- a. Alle Datamarts außer Performance Datamart
	- b. Alle Datamarts

Dieser Vorgang kann 30 Minuten oder länger dauern.

- + Data Warehouse erstellt eine Sicherungsdatei und zeigt ihren Namen an.
- 4. Klicken Sie mit der rechten Maustaste auf die Sicherungsdatei, und speichern Sie sie an einem gewünschten Speicherort.

Sie möchten den Dateinamen möglicherweise nicht ändern. Sie sollten die Datei jedoch außerhalb des Installationspfads des Data Warehouse speichern.

Die Data Warehouse Backup-Datei enthält MySQL der DWH-Instanz; benutzerdefinierte Schemas (MySQL DBs) und Tabellen; LDAP-Konfiguration; die Datenquellen, die Cognos mit der MySQL-Datenbank verbinden (nicht die Datenquellen, die den Insight-Server mit Geräten verbinden, um Daten zu erfassen); Importieren und Exportieren von Aufgaben, die Berichte importiert oder exportiert haben; Reporting von Sicherheitsrollen, Gruppen und Namespaces; Benutzerkonten; Alle geänderten Reporting Portal-Berichte sowie alle benutzerdefinierten Berichte, unabhängig davon, wo sie gespeichert sind, selbst im Verzeichnis "Meine Ordner". Cognos-Systemkonfigurationsparameter wie SMTP-Servereinstellungen und Cognos-Einstellungen für benutzerdefinierten Speicher werden nicht gesichert.

Die Standardschemas, in denen benutzerdefinierte Tabellen gesichert werden, umfassen Folgendes:

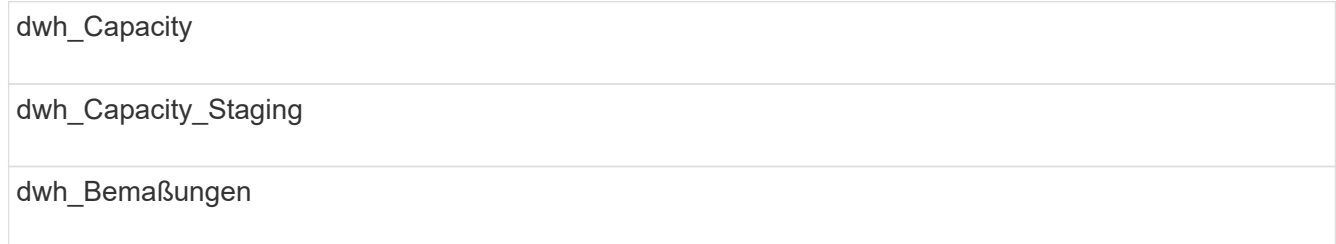

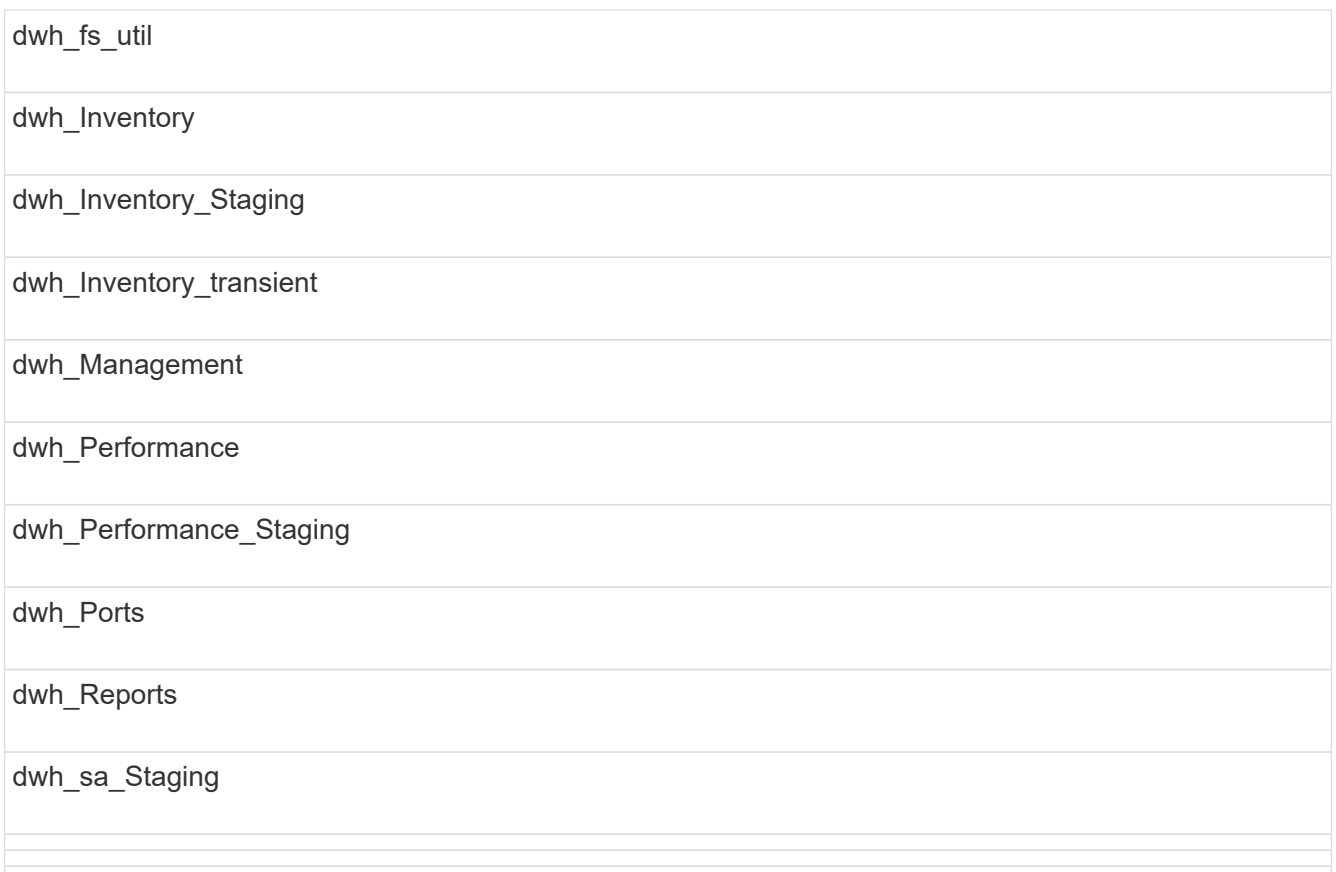

Schemas, bei denen benutzerdefinierte Tabellen vom Backup ausgeschlossen werden, umfassen Folgendes:

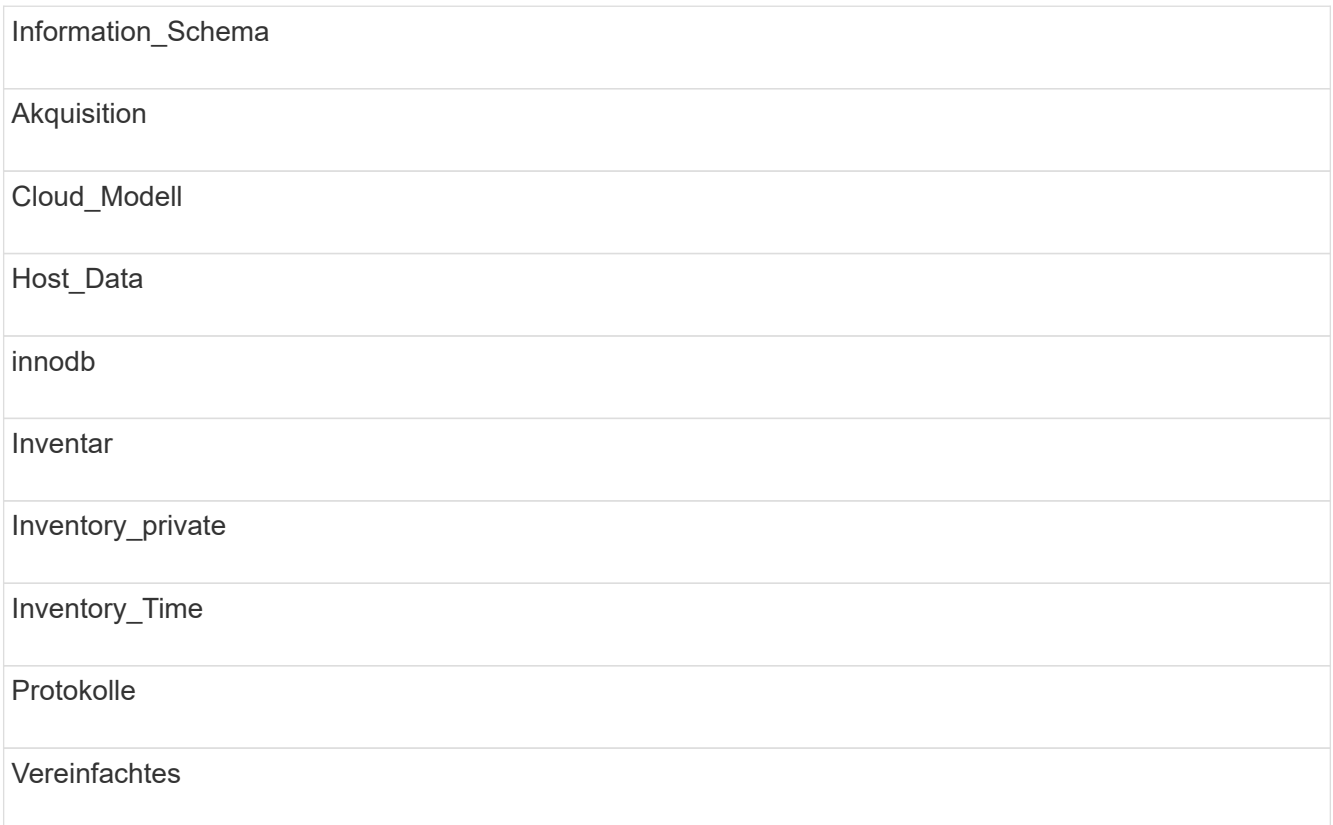

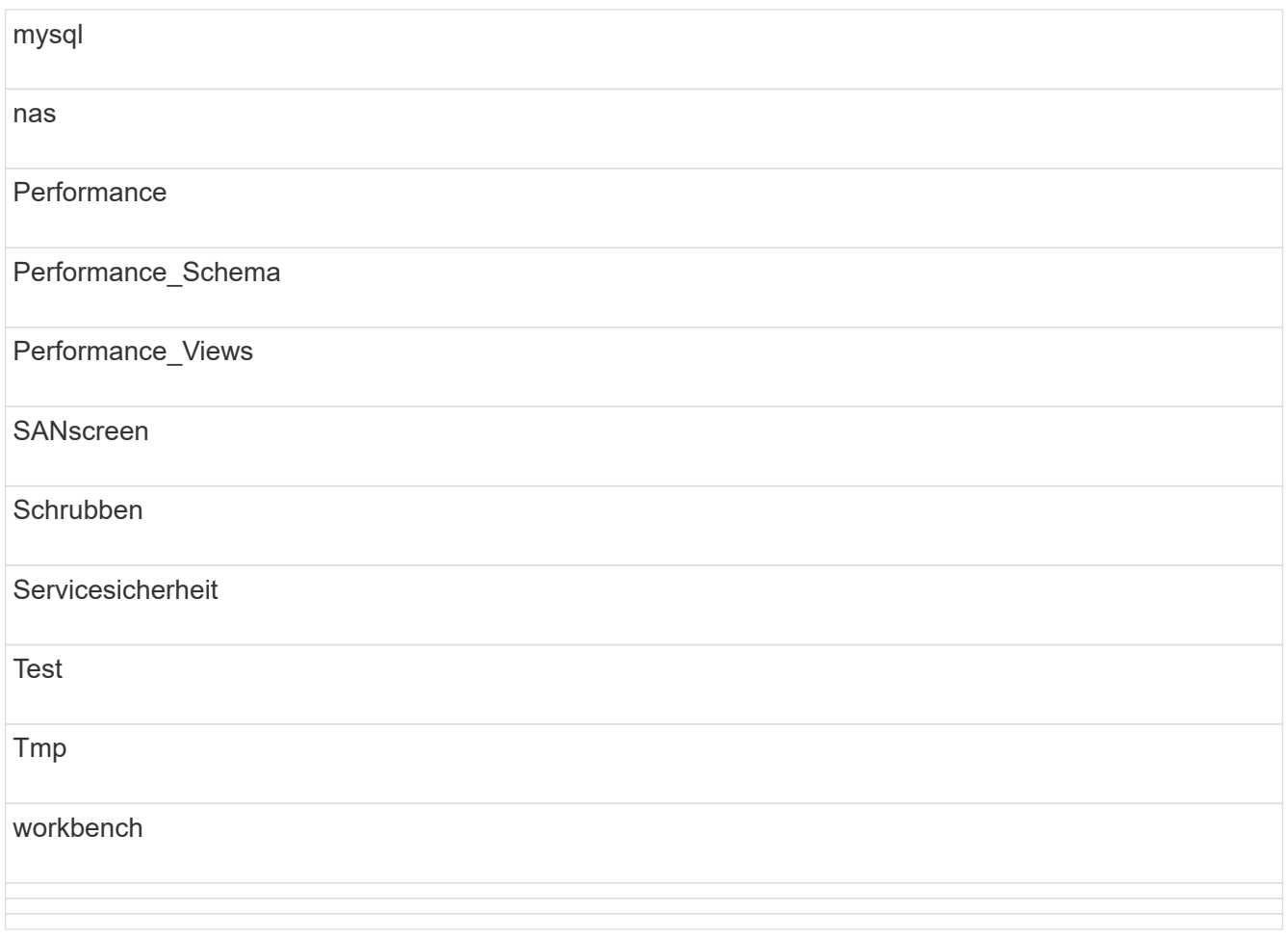

Bei manuell initiierten Backups wird ein angezeigt .zip Datei wird erstellt, die folgende Dateien enthält:

- Ein tägliches Backup .zip Datei, die Cognos-Berichtsdefinitionen enthält
- Ein meldet Backup .zip Datei, die alle Berichte in Cognos enthält, einschließlich der Berichte im Verzeichnis eigene Ordner
- Eine Data Warehouse-Datenbank-Sicherungsdatei Zusätzlich zu manuellen Backups, die Sie jederzeit durchführen können, erstellt Cognos täglich ein Backup (automatisch jeden Tag in einer Datei mit dem Namen generiert) DailyBackup.zip), das die Berichtsdefinitionen enthält. Die tägliche Sicherung umfasst die wichtigsten Ordner und Pakete, die mit dem Produkt geliefert werden. Das Verzeichnis "Meine Ordner" und alle Verzeichnisse, die Sie außerhalb der obersten Produktordner erstellen, sind nicht im Cognos-Backup enthalten.

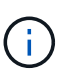

Aufgrund der Art und Weise, wie Insight die Dateien in benennt .zip Datei, zeigen einige Entpackprogramme, dass die Datei leer ist, wenn sie geöffnet wird. So lange wie die .zip Die Datei hat eine Größe größer als 0 und endet nicht mit einem .bad Erweiterung, die .zip Datei ist gültig. Sie können die Datei mit einem anderen Entpackprogramm wie 7-Zip oder WinZip® öffnen.

## <span id="page-17-0"></span>**Backup benutzerdefinierter Berichte und Artefakte in Berichten**

Wenn Sie benutzerdefinierte Berichte in einer Version von Insight vor 7.0 erstellt haben

und ein Upgrade auf die neueste Insight Version durchführen möchten, sollten Sie vor der Upgrade-Installation ein Backup Ihrer Berichte erstellen und Artefakte melden und diese nach der Upgrade-Installation wiederherstellen. Achten Sie auch auf die Ordner, die Sie zum Speichern von Berichtsartefakten verwenden.

## **Über diese Aufgabe**

Wenn Sie Änderungen an den vordefinierten Berichten vorgenommen haben, erstellen Sie Ihre eigenen Kopien dieser Berichte in einem separaten Ordner. Auf diese Weise überschreiben Sie Ihre Änderungen nicht, wenn Sie die vordefinierten Artefakte aktualisieren.

Wenn Sie Berichte im Bereich "Meine Ordner" haben, sollten Sie sie in die Ordner "Benutzerdefinierte Berichte" kopieren, damit sie nicht verloren gehen.

## <span id="page-18-0"></span>**Wiederherstellen der Data Warehouse-Datenbank**

Sie können eine Data Warehouse-Datenbank mithilfe des wiederherstellen .zip Datei, die beim Sichern dieser Data Warehouse-Datenbank erstellt wurde.

## **Über diese Aufgabe**

Wenn Sie eine Data Warehouse-Datenbank wiederherstellen, haben Sie die Möglichkeit, auch Benutzerkontoinformationen aus dem Backup wiederherzustellen. Benutzerverwaltungstabellen werden von der Data Warehouse-Berichtsengine in einer reinen Data Warehouse-Installation verwendet.

## **Schritte**

- 1. Melden Sie sich beim Data Warehouse Portal unter an https://hostname/dwh, Wo hostname Ist der Name des Systems, auf dem OnCommand Insight Data Warehouse installiert ist.
- 2. Klicken Sie im Navigationsfenster links auf **Backup/Restore**.
- 3. Klicken Sie im Abschnitt **Datenbank und Berichte wiederherstellen** auf **Durchsuchen**, und suchen Sie den .zip Datei, die das Data Warehouse-Backup enthält.
- 4. Wenn Sie Berichte oder Benutzerkontodaten wiederherstellen möchten, aktivieren Sie eines oder beide der folgenden Kontrollkästchen:

### ◦ **Datenbank wiederherstellen**

Enthält Data Warehouse-Einstellungen, Data Marts, Verbindungen und Benutzerkontoinformationen.

### ◦ **Berichte wiederherstellen**

Umfasst benutzerdefinierte Berichte, vordefinierte Berichte, Änderungen an vordefinierten Berichten und Berichtseinstellungen, die Sie im Reporting Portal erstellt haben.

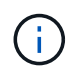

Wenn Ihr Datenbankbackup einen benutzerdefinierten Bericht enthält, der einen Schrägstrich (/) oder eine offene Klammer ([) im Namen hat (z. B. US IT Center Switch Port Boston/Juli), wird der Bericht durch den Wiederherstellungsvorgang umbenannt und der Schrägstrich oder die offene Klammer durch einen Unterstrich ersetzt (z. B. US IT Center Switch Port Boston\_Juli).

5. Klicken Sie Auf **Wiederherstellen**.

Nach Abschluss des Wiederherstellungsvorgangs wird unter der Schaltfläche Wiederherstellen eine Meldung angezeigt. Wenn die Wiederherstellung erfolgreich war, wird die Meldung erfolgreich angezeigt. Wenn die Wiederherstellung fehlschlägt, meldet die Meldung die spezifische Ausnahme, die den Fehler verursacht hat. Wenn eine Ausnahme auftritt und der Wiederherstellungsprozess fehlschlägt, wird die ursprüngliche Datenbank automatisch zurückgesetzt.

## <span id="page-19-0"></span>**Einrichtung mehrerer Mandanten in Berichten**

OnCommand Insight Data Warehouse unterstützt in der Berichterstellung mehrere Mandanten (oft verkürzt auf "mmulti-Tenancy" oder "multimandancy"), da Sie Benutzer einer oder mehreren Geschäftseinheiten zuordnen können. Mit dieser Funktion können Administratoren Daten oder Berichte nach Benutzerattributen oder Benutzerzugehörigkeit trennen.

Geschäftseinheiten nutzen eine Hierarchie für die Kapazitätszuordnung und verwenden dabei die folgenden Werte:

- Mandant: Wird in erster Linie von Service-Providern verwendet, um Ressourcen einem Kunden zuzuordnen, z. B. NetApp.
- Geschäftsbereich (Line of Business, Lob): Ein Geschäftsbereich innerhalb eines Unternehmens, z. B. "Hardware" oder "Software".
- Business Unit: Eine traditionelle Geschäftseinheit wie "Sales" oder "Marketing".
- Projekt: Ein Projekt, dem Sie möglicherweise Kapazitätszuordnung zuweisen möchten.

Der Prozess der Konfiguration mehrerer Mandanten umfasst die folgenden wichtigen Schritte:

- Konfigurieren Sie ein Data Warehouse-Benutzerkonto.
- Erstellen Sie eine Gruppe im Reporting Portal.
- Weisen Sie Benutzern eine oder mehrere Gruppen zu, die für Geschäftseinheiten stehen.
- Weisen Sie einem oder mehreren Geschäftseinheiten Benutzer zu. Beispiel: Benutzer, die mit "NetApp" verknüpft sind, erhalten Zugriff auf alle Geschäftseinheiten, die über "Net App" als Mandant verfügen.
- Testen Sie, ob Benutzer nur die Berichte sehen können, die sie sehen sollten.

Die folgenden Punkte fassen zusammen, wie Benutzer auf Berichtsdaten zugreifen:

- Ein Benutzer, der keiner Gruppe zugewiesen ist, erhält Zugriff auf alle Daten.
- Ein Benutzer, der einer Gruppe zugewiesen ist, kann ohne eine Geschäftseinheit keinen Zugriff auf Datensätze erhalten.

Beispielsweise könnten Sie über die folgenden Abteilungen verfügen und müssen Berichte für Benutzer in diesen Abteilungen trennen.

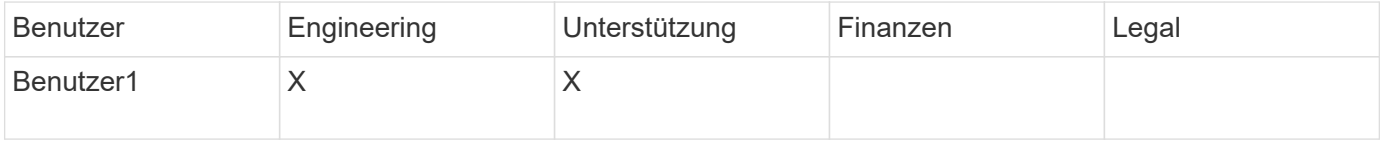

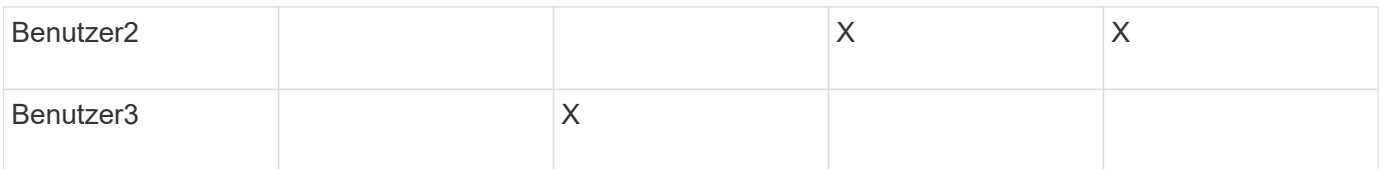

## **Benutzerkonten werden konfiguriert**

Sie müssen mehrere Schritte ausführen, um Benutzerkonten zu konfigurieren.

### **Schritte**

- 1. Melden Sie sich beim Data Warehouse Portal unter an https://hostname/dwh, Wo hostname Ist der Name des Systems, auf dem OnCommand Insight Data Warehouse installiert ist.
- 2. Klicken Sie im Navigationsfenster auf der linken Seite auf **Benutzerverwaltung**.
- 3. Konfigurieren Sie jedes Benutzerkonto.

### **Zuweisen von Benutzern zu Geschäftseinheiten**

Sie müssen eine Reihe von Schritten ausführen, um Benutzer Business Entities zuzuweisen. Data Warehouse unterstützt in der Berichterstellung mehrere Mandanten (oft verkürzt auf "mmulti-Tenancy" oder "multimandancy"), da Sie Benutzer einer oder mehreren Geschäftseinheiten zuordnen können. So können Administratoren Daten oder Berichte je nach Benutzerattributen oder Benutzerzugehörigkeit trennen.

### **Schritte**

- 1. Melden Sie sich beim Data Warehouse Portal als Administrator unter an https://hostname/dwh, Wo hostname Ist der Name des Systems, auf dem OnCommand Insight Data Warehouse installiert ist.
- 2. Klicken Sie in der Symbolleiste Data Warehouse auf **Um das Reporting Portal zu öffnen**.
- 3. Geben Sie Ihren Benutzernamen und Ihr Passwort ein und klicken Sie auf **Login**.
- 4. Wählen Sie im Menü Start die Option **IBM Cognos Administration**.
- 5. Klicken Sie auf die Registerkarte **Sicherheit**:
- 6. Wählen Sie im Verzeichnis **Cognos** aus.
- 7. Erstellen Sie einen neuen Unterordner im Cognos-Ordner mit dem Namen "BES" für Geschäftseinheiten.
- 8. Öffnen Sie den BES-Ordner.
- 9. Klicken Sie auf das Symbol **Neue Gruppe**, um Gruppen hinzuzufügen, die unterschiedlichen Berechtigungsstufen entsprechen.

Diese Berechtigungsstufen können entweder den vollständigen Namen der Geschäftseinheit (z. B. NetApp.N/A) oder ein Präfix (z. B. NetApp.N/A. Finance) sein. In beiden Formaten erhalten Sie den Zugriff auf alle Projekte innerhalb der Geschäftseinheit (NetApp.N/A.Finance).

Der Assistent Neue Gruppe wird angezeigt.

- 10. Füllen Sie die Seiten des Assistenten aus.
- 11. Wählen Sie eine Geschäftseinheit aus und klicken Sie auf **Mehr**.
- 12. Klicken Sie auf **set members**.
- 13. Klicken Sie Auf **Hinzufügen**.
- 14. Wählen Sie das SANscreen-Verzeichnis aus.
- 15. Wählen Sie aus der Liste der Benutzer jeden Benutzer aus, der in die Business-Einheit aufgenommen werden soll, und fügen Sie den Benutzer dem Feld Ausgewählte Einträge hinzu.
- 16. Klicken Sie auf **OK**.
- 17. Wiederholen Sie den Vorgang, bei dem jeder der Business-Entity-Gruppen Mitglieder hinzugefügt werden.

## <span id="page-21-0"></span>**Fehlerbehebung bei Setup-Problemen**

Es gibt mehrere häufige Probleme mit Anmerkungen, Builds und Berichten, die Sie während der Einrichtung haben können. Sie können diese Probleme beheben, indem Sie die beschriebenen Schritte ausführen.

### **Warum ich meine Anmerkungen nicht sehen kann**

Wenn Sie Anmerkungen in Data Warehouse nicht sehen können, müssen Sie möglicherweise eine Aktualisierung der Anmerkungen erzwingen und dann ein Data Warehouse Build starten.

Fehlende Anmerkungen beeinflussen die Art und Weise, wie Daten in das Data Warehouse importiert und in den Berichten angezeigt werden. Wenn beispielsweise die Anmerkung "Tier" nicht verfügbar ist, können Sie Speichersysteme in Data Warehouse-Berichten nicht nach Ebene gruppieren.

### **Erzwingen einer Aktualisierung von Anmerkungen für Data Warehouse**

Sie können eine Aktualisierung der Anmerkungen von OnCommand Insight in Data Warehouse initiieren.

### **Über diese Aufgabe**

Sie können Anmerkungen mit einer der beiden Optionen aktualisieren:

- Einschließlich gelöschter Objekte: Dies umfasst Daten über Geräte, die nicht mehr vorhanden sind, wie Hosts, Speicher-Arrays oder Switches, die entfernt wurden. Dies ist erforderlich, wenn Sie Data Warehouse-Daten mit historischen Datenpunkten erstellen möchten.
- Gelöschte Objekte nicht eingeschlossen: Wählen Sie diese Option, wenn Sie gelöschte Objekte ausschließen möchten.

#### **Schritte**

- 1. Melden Sie sich beim OnCommand Insight-Portal als Administrator an https://hostname, Wo hostname Ist der Name des Systems, auf dem OnCommand Insight installiert ist.
- 2. Klicken Sie auf **Admin** > **Troubleshooting**. Klicken Sie unten auf der Seite auf **Erweiterte Fehlerbehebung**.
- 3. Klicken Sie auf der Registerkarte **Aktionen** auf **DWH-Anmerkungen aktualisieren (gelöscht einbeziehen)**.

### **Generieren eines manuellen Data Warehouse-Builds**

Nach dem Erzwingen einer Aktualisierung von Anmerkungen (Ausführen transienter Daten) in OnCommand Insight müssen Sie ein Data Warehouse Build initiieren. Sie können bis zum nächsten geplanten Build warten oder jetzt einen Build starten.

### **Schritte**

- 1. Melden Sie sich als Administrator beim Data Warehouse Portal unter an https://hostname/dwh, Wo hostname Ist der Name des Systems, auf dem OnCommand Insight Data Warehouse installiert ist.
- 2. Klicken Sie im Navigationsfenster auf der linken Seite auf **Zeitplan**.
- 3. Klicken Sie auf **Build now**.

### **Benutzerdefinierte Anmerkungen werden in Data Warehouse importiert**

Nachdem Sie eine Aktualisierung der Anmerkungen in OnCommand Insight erzwungen haben, müssen Sie die gewünschten Anmerkungen in Data Warehouse auswählen und einen Data Warehouse Build starten. Sie können bis zum nächsten geplanten Build warten oder jetzt einen Build starten.

### **Schritte**

- 1. Melden Sie sich als Administrator beim Data Warehouse Portal unter an https://hostname/dwh, Wo hostname Ist der Name des Systems, auf dem OnCommand Insight Data Warehouse installiert ist.
- 2. Klicken Sie im Navigationsfenster links auf **Anmerkungen**.

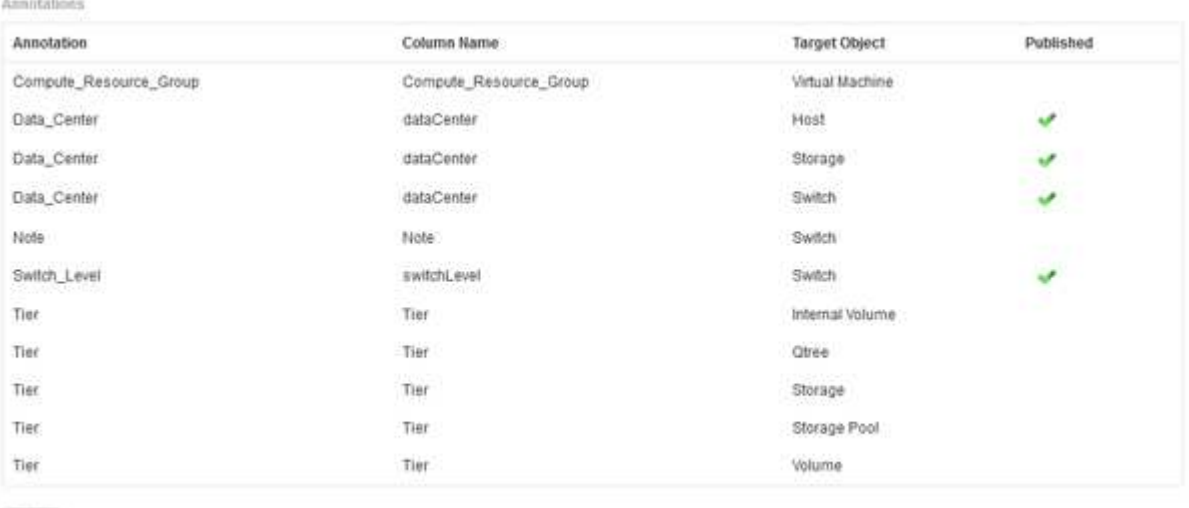

Edit

Die Liste zeigt eine Zeile für jeden Anmerkungstyp und ein Zielobjekt an, dem die Anmerkung zugeordnet werden kann. Ein Häkchen in der Spalte Veröffentlicht zeigt an, dass die Anmerkung bereits für das bestimmte Zielobjekt ausgewählt wurde und bereits über die Data Warehouse Data Marts verfügbar ist.

3. Klicken Sie auf **Bearbeiten**, um zu bearbeiten, wie Anmerkungen aus OnCommand Insight importiert werden.

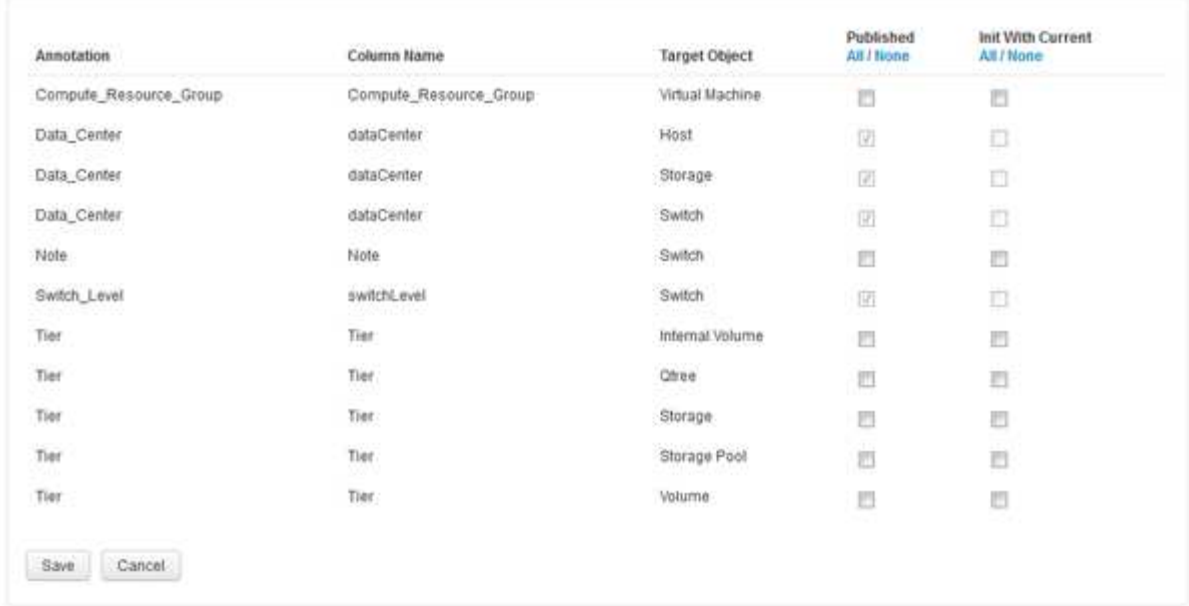

- 4. Gehen Sie wie folgt vor, um den Anmerkungsprozess zu bearbeiten:
	- Wählen Sie **Veröffentlicht**, um aus OnCommand Insight abgerufene Anmerkungen in die Data Warehouse-Datenbank hinzuzufügen. Klicken Sie auf **Alle**, um alle Anmerkungen auf allen Objekten auszuwählen. Klicken Sie auf **Keine**, um sicherzustellen, dass keine Optionen ausgewählt sind.

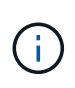

Edit Annitations

Deaktivieren Sie diese Option, um die Anmerkungsspalte aus der Bestandstabelle des jeweiligen Objekts und den zugehörigen Datentabellen zu entfernen. Wenn benutzerdefinierte Berichte Anmerkungsdaten verwenden, werden die Berichte nicht erfolgreich ausgeführt.

- Aktivieren Sie **Init with Current**, um historische Daten in Data Warehouse-Dimensionstabellen mit dem aktuellen Anmerkungswert zu initialisieren. Klicken Sie auf **Alle**, um alle Anmerkungen auf allen Objekten auszuwählen. Klicken Sie auf **Keine**, um sicherzustellen, dass keine Optionen ausgewählt sind. Dieses Kontrollkästchen ist deaktiviert, nachdem eine Anmerkung veröffentlicht wurde. Das Kontrollkästchen ist für nicht veröffentlichte Anmerkungen aktiviert. Wenn beispielsweise ein Host mit dem Anmerkungstyp " $floor$ " beschriftet wird und den Wert "1" erhält und in der Tabelle Host\_Dimension 3 Zeilen für diesen Host vorhanden sind, wird bei Auswahl von **Init with Current** der Wert "1" in der Spalte "floor" für alle 3 Zeilen in der Tabelle Host Dimension zugeordnet. Wenn Init with Current nicht ausgewählt ist, wird nur die letzte Zeile für diesen Host den Wert "1" in der Spalte "Floor" haben.
- 5. Klicken Sie Auf **Speichern**.

Eine Warnmeldung wird angezeigt, die darauf hinweist, dass dadurch Änderungen an der Struktur der Daten oder Datenverlust verursacht werden, wenn Sie Anmerkungen entfernen.

6. Klicken Sie auf **Ja**, um fortzufahren.

Data Warehouse initiiert einen Job mit asynchronen Anmerkungen, der die angeforderten Änderungen anwendet. Sie können den Job auf der Seite Jobs anzeigen. Sie können auch die Änderungen im Data Warehouse-Datenbankschema sehen.

## **Was tun mit fehlgeschlagenen historischen Build-Punkten**

Sie können aus dem Verlauf erstellen, indem Sie die Option **Historie überspringen Build-Fehler** aktivieren, um fehlgeschlagene Builds zu vermeiden.

Wenn Sie dies tun, wird der Build aus der Geschichte fortgesetzt. Wenn ein Build fehlschlägt und diese Option aktiviert ist, setzt Data Warehouse die Erstellung fort und ignoriert alle fehlgeschlagenen Builds. In solchen Fällen gibt es keinen Datenpunkt in den historischen Daten für übersprungene Builds. Wenn Sie diese Option nicht aktivieren und das Build fehlschlägt, werden alle nachfolgenden Jobs abgebrochen.

### **Copyright-Informationen**

Copyright © 2024 NetApp. Alle Rechte vorbehalten. Gedruckt in den USA. Dieses urheberrechtlich geschützte Dokument darf ohne die vorherige schriftliche Genehmigung des Urheberrechtsinhabers in keiner Form und durch keine Mittel – weder grafische noch elektronische oder mechanische, einschließlich Fotokopieren, Aufnehmen oder Speichern in einem elektronischen Abrufsystem – auch nicht in Teilen, vervielfältigt werden.

Software, die von urheberrechtlich geschütztem NetApp Material abgeleitet wird, unterliegt der folgenden Lizenz und dem folgenden Haftungsausschluss:

DIE VORLIEGENDE SOFTWARE WIRD IN DER VORLIEGENDEN FORM VON NETAPP ZUR VERFÜGUNG GESTELLT, D. H. OHNE JEGLICHE EXPLIZITE ODER IMPLIZITE GEWÄHRLEISTUNG, EINSCHLIESSLICH, JEDOCH NICHT BESCHRÄNKT AUF DIE STILLSCHWEIGENDE GEWÄHRLEISTUNG DER MARKTGÄNGIGKEIT UND EIGNUNG FÜR EINEN BESTIMMTEN ZWECK, DIE HIERMIT AUSGESCHLOSSEN WERDEN. NETAPP ÜBERNIMMT KEINERLEI HAFTUNG FÜR DIREKTE, INDIREKTE, ZUFÄLLIGE, BESONDERE, BEISPIELHAFTE SCHÄDEN ODER FOLGESCHÄDEN (EINSCHLIESSLICH, JEDOCH NICHT BESCHRÄNKT AUF DIE BESCHAFFUNG VON ERSATZWAREN ODER -DIENSTLEISTUNGEN, NUTZUNGS-, DATEN- ODER GEWINNVERLUSTE ODER UNTERBRECHUNG DES GESCHÄFTSBETRIEBS), UNABHÄNGIG DAVON, WIE SIE VERURSACHT WURDEN UND AUF WELCHER HAFTUNGSTHEORIE SIE BERUHEN, OB AUS VERTRAGLICH FESTGELEGTER HAFTUNG, VERSCHULDENSUNABHÄNGIGER HAFTUNG ODER DELIKTSHAFTUNG (EINSCHLIESSLICH FAHRLÄSSIGKEIT ODER AUF ANDEREM WEGE), DIE IN IRGENDEINER WEISE AUS DER NUTZUNG DIESER SOFTWARE RESULTIEREN, SELBST WENN AUF DIE MÖGLICHKEIT DERARTIGER SCHÄDEN HINGEWIESEN WURDE.

NetApp behält sich das Recht vor, die hierin beschriebenen Produkte jederzeit und ohne Vorankündigung zu ändern. NetApp übernimmt keine Verantwortung oder Haftung, die sich aus der Verwendung der hier beschriebenen Produkte ergibt, es sei denn, NetApp hat dem ausdrücklich in schriftlicher Form zugestimmt. Die Verwendung oder der Erwerb dieses Produkts stellt keine Lizenzierung im Rahmen eines Patentrechts, Markenrechts oder eines anderen Rechts an geistigem Eigentum von NetApp dar.

Das in diesem Dokument beschriebene Produkt kann durch ein oder mehrere US-amerikanische Patente, ausländische Patente oder anhängige Patentanmeldungen geschützt sein.

ERLÄUTERUNG ZU "RESTRICTED RIGHTS": Nutzung, Vervielfältigung oder Offenlegung durch die US-Regierung unterliegt den Einschränkungen gemäß Unterabschnitt (b)(3) der Klausel "Rights in Technical Data – Noncommercial Items" in DFARS 252.227-7013 (Februar 2014) und FAR 52.227-19 (Dezember 2007).

Die hierin enthaltenen Daten beziehen sich auf ein kommerzielles Produkt und/oder einen kommerziellen Service (wie in FAR 2.101 definiert) und sind Eigentum von NetApp, Inc. Alle technischen Daten und die Computersoftware von NetApp, die unter diesem Vertrag bereitgestellt werden, sind gewerblicher Natur und wurden ausschließlich unter Verwendung privater Mittel entwickelt. Die US-Regierung besitzt eine nicht ausschließliche, nicht übertragbare, nicht unterlizenzierbare, weltweite, limitierte unwiderrufliche Lizenz zur Nutzung der Daten nur in Verbindung mit und zur Unterstützung des Vertrags der US-Regierung, unter dem die Daten bereitgestellt wurden. Sofern in den vorliegenden Bedingungen nicht anders angegeben, dürfen die Daten ohne vorherige schriftliche Genehmigung von NetApp, Inc. nicht verwendet, offengelegt, vervielfältigt, geändert, aufgeführt oder angezeigt werden. Die Lizenzrechte der US-Regierung für das US-Verteidigungsministerium sind auf die in DFARS-Klausel 252.227-7015(b) (Februar 2014) genannten Rechte beschränkt.

### **Markeninformationen**

NETAPP, das NETAPP Logo und die unter [http://www.netapp.com/TM](http://www.netapp.com/TM\) aufgeführten Marken sind Marken von NetApp, Inc. Andere Firmen und Produktnamen können Marken der jeweiligen Eigentümer sein.